This document explains how to install a Software Synthesizer and complete user authentication.

### About Authentication

In order to use a Software Synthesizer, you must complete user authentication after installation. If user authentication has not been completed, please use your Roland Cloud user information (that you used when downloading the file) to complete user authentication.

# Installation of Software Synthesizer

Install the Software Synthesizer.

### **Windows**

- **1. Right-click the compressed file that you downloaded, and click "Extract All."**
	- A folder containing the compressed files is created.
	- \* If **"Extract All"** is not shown, use your own decompression software to decompress the file.
- **2. Open the extracted folder.**
- **3. If your DAW (application) is a 32-bit version, doubleclick the file named "\*\*\*(32bit)"; if your DAW is a 64 bit version, double-click the file named "\*\*\*(64bit)."**
	- \* **"\*\*\*"** is the name of the product.
- **4. Follow the directions the installer shows.**

VST2 programs are installed in the following locations.

#### For a 64-bit edition of Windows

- 32-bit edition VST2 programs:
	- Program Files\Vstplugins\Roland
- 32-bit edition VST2 programs: Program Files (x86)\Vstplugins\Roland

#### For a 32-bit edition of Windows

Program Files\Vstplugins\Roland

## Mac OS

#### **1. Double-click the compressed file that you downloaded; it will be decompressed.**

A folder containing the compressed files is created.

- \* If double-clicking does not decompress the file, use your own decompression software to decompress it.
- **2. Open the extracted folder.**
- **3. Double-click the file named "\*\*\*.pkg."**
	- \* **"\*\*\*"** is the name of the product.
- **4. Follow the directions the installer shows.**

## User Authentication Procedure

- **1. Start your DAW (application).**
- **2. Plug in the newly installed Software Synthesizer to your project, and open the main window.**

For details on how to plug in the Software Synthesizer to your project, refer to the DAW's manual.

**3. In the main window, click the [OPTION] button, and then click [Authentication].**

The user authentication dialog box appears.

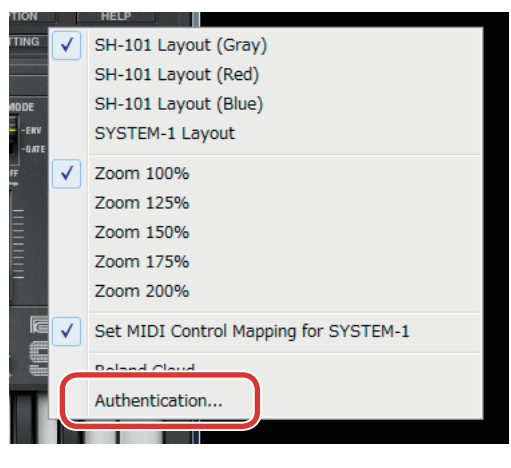

## Completing User Authentication

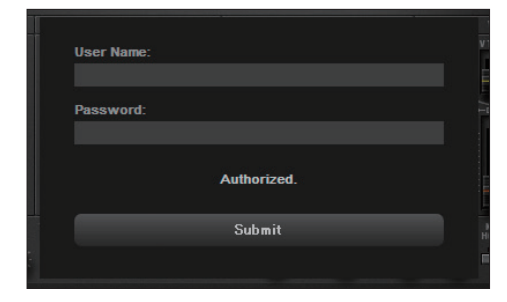

- **1. In the User Name field, enter the user name that you registered for Roland Cloud.**
- **2. In the Password field, enter the password that you registered for Roland Cloud.**
- **3. Click the [Submit] button.**
- **4. When the user authentication dialog box shows "Authorized.," user authentication is complete.**